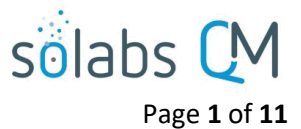

# **SOLABS QM10: Revising a Document**

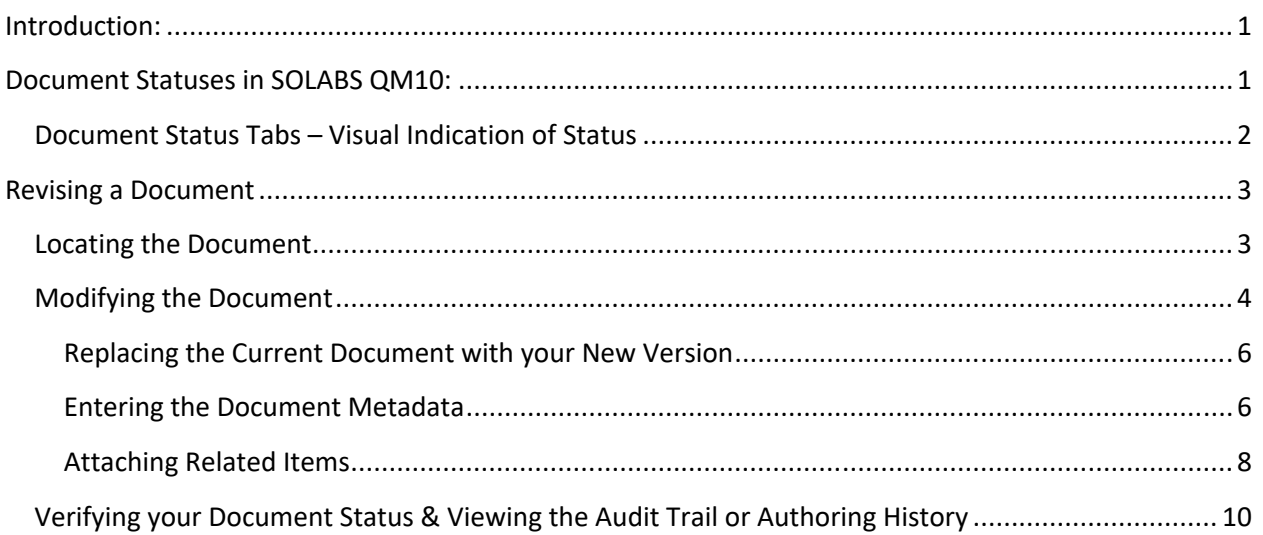

# <span id="page-0-1"></span>**Introduction:**

This document provides a summary of the various document statuses in **SOLABS QM10** and covers the process for revising an existing document. To revise a document in **SOLABS QM10**, you will need at least **Modify**  privileges.

# <span id="page-0-0"></span>**Document Statuses in SOLABS QM10:**

The following table describes the various **Document Statuses**, as well as the visual clues that provide information to you about the status of the document you are viewing.

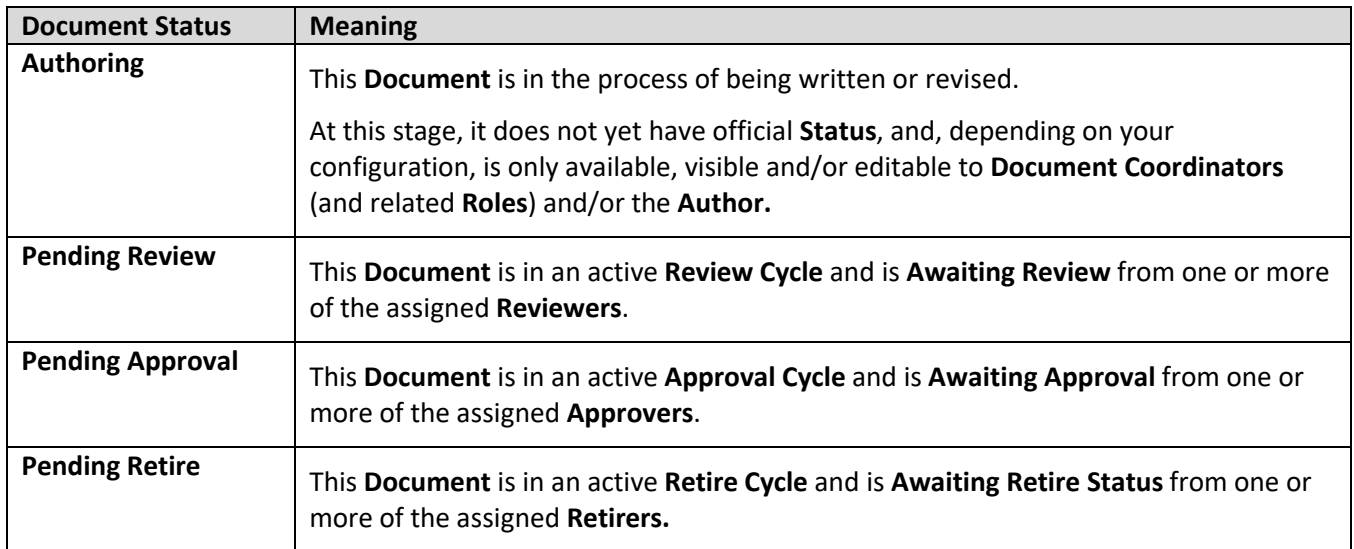

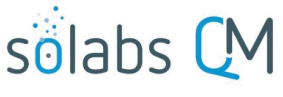

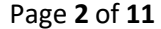

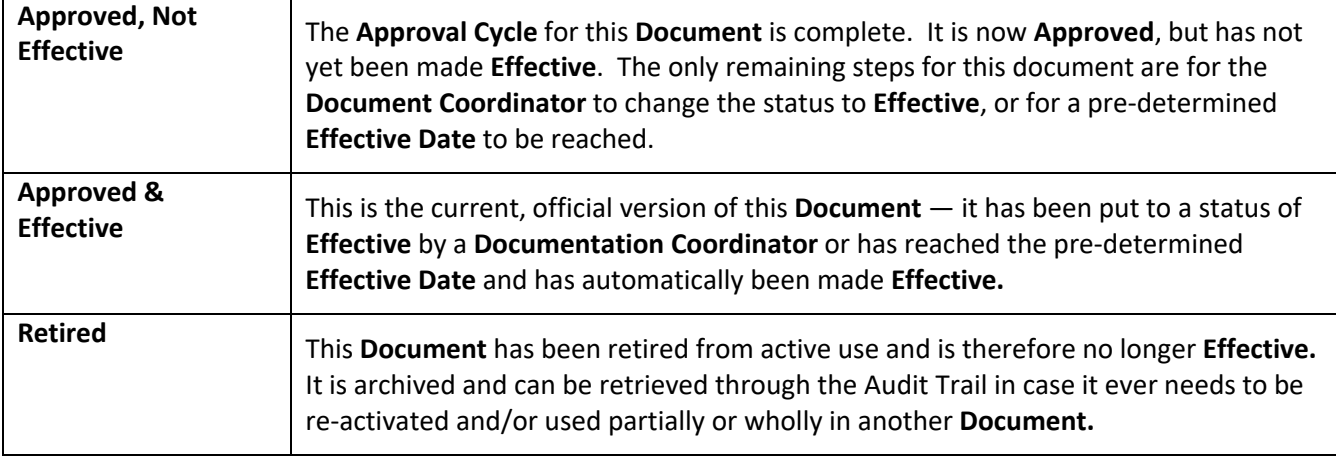

#### <span id="page-1-0"></span>**Document Status Tabs – Visual Indication of Status**

Document life cycle status tabs are visible at the top of a **Document** screen, whether in **View** mode or in **Modify** mode. The light grey tab indicates the status of the version you are currently viewing or working on. A dark grey tab indicates another status of the same document.

In this example, the information for the **Approved & Effective** version of this document is being viewed. The dark grey color of the **Pending Review** tab indicates that another version of this document is in progress and is in an active **Review Cycle**.

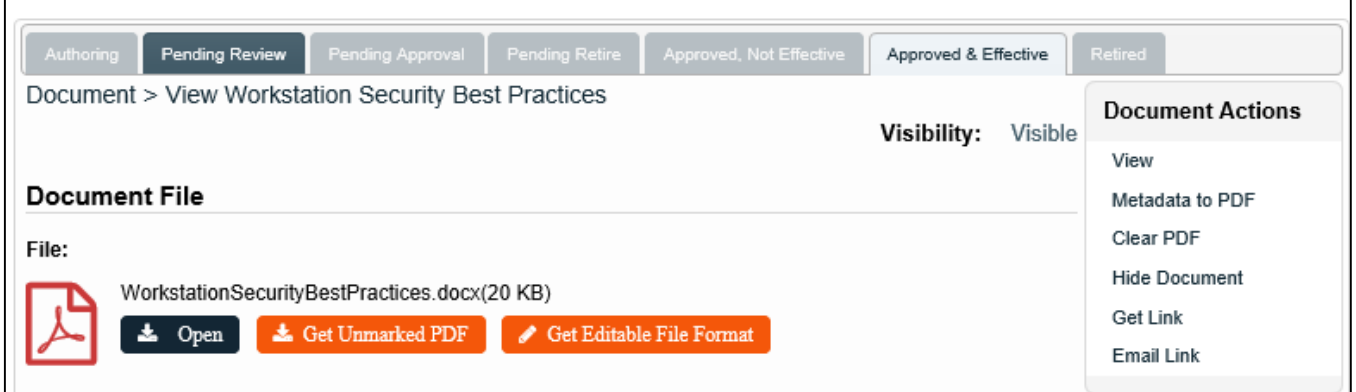

You can toggle back and forth between the two active statuses by clicking on the light grey and dark grey tabs. NOTE: The **Approved & Effective** version is in PDF file format while the **Pending Review** version is in Word format – another visual indicator of status.

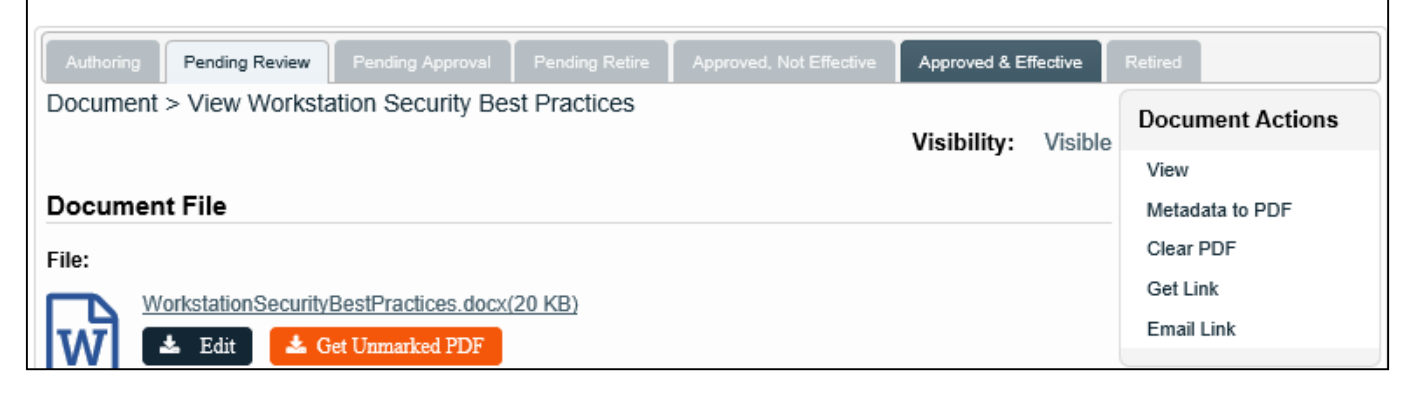

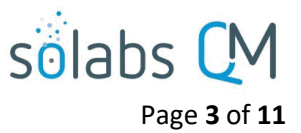

**Finance Documents** 

 $D$   $\Box$ 

# <span id="page-2-1"></span>**Revising a Document**

### <span id="page-2-0"></span>**Locating the Document**

As a user with at least Modify privileges, choose **DOCUMENT** from the main menu at the **SOLABS QM10 Home** page. Click on the **Navigation** tab on the left-hand side of the screen (light blue color indicates it as the active tab). Choose the **Show All** option to display the **Treeview.**  $\Gamma$ 

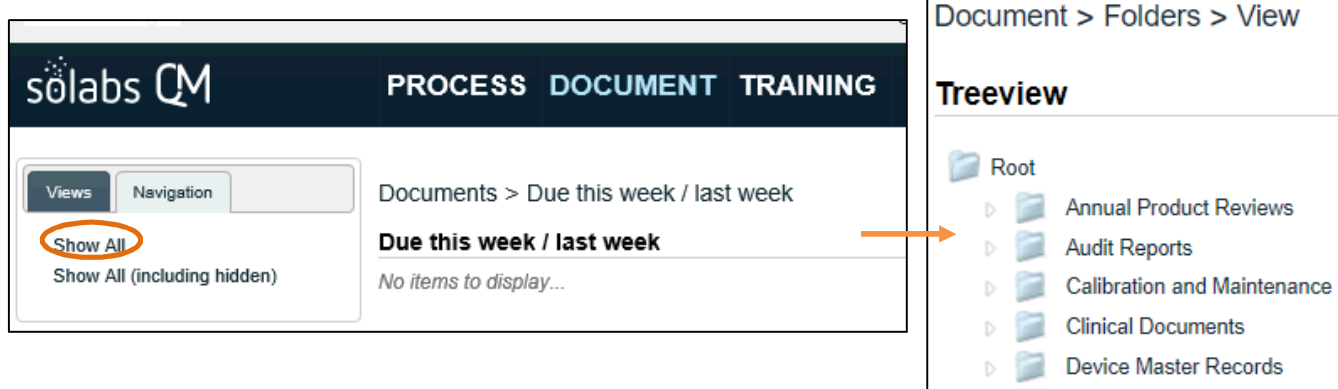

Open the folder location for the document you wish to revise. Locate the document and highlight it. Doubleclick the listing or click **Actions > View** to get to the **Document View** screen for the document, where you will have access to all of the related metadata fields.

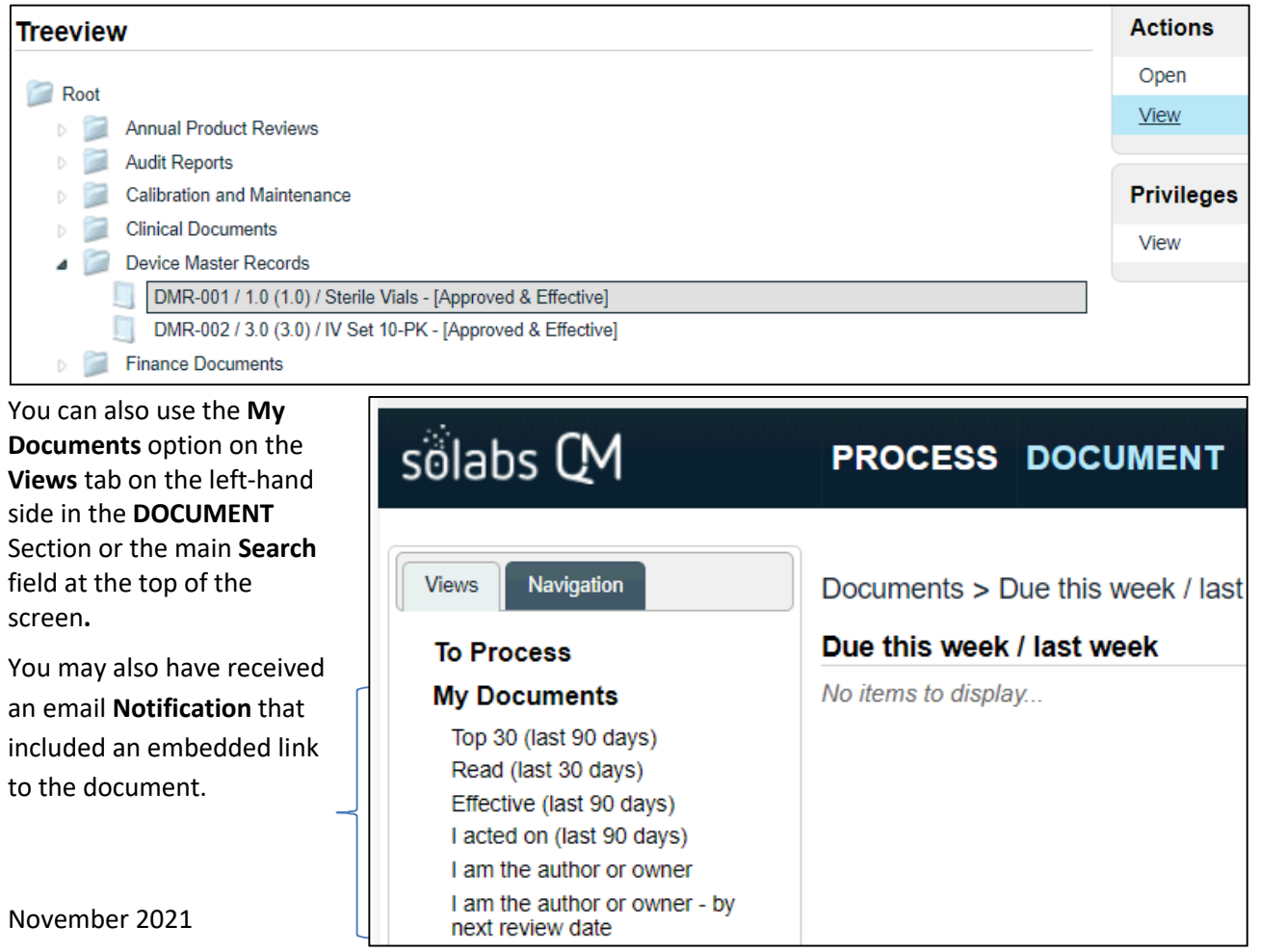

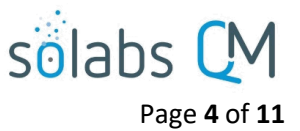

## <span id="page-3-0"></span>**Modifying the Document**

Once you have located your document, double-click the listing or click on the **View** option to open the **Document > View** screen. The document must be in **Approved & Effective** status in order for you to initiate another version.

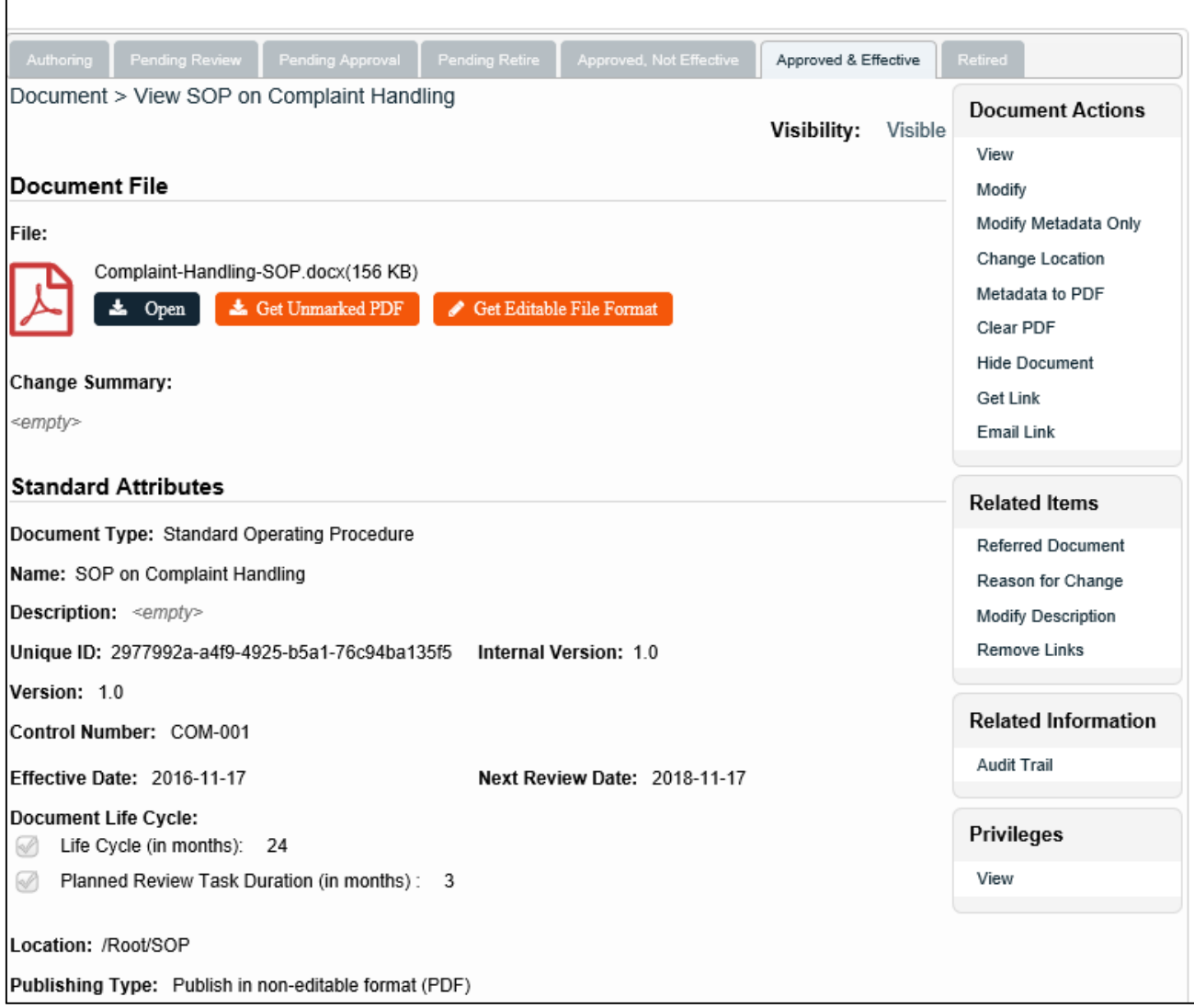

Click **Get Editable File Format** to get an editable copy of the current version. When asked if you'd like to **Open** or **Save** your document, click **Open**, and then **Save As** to your desktop or a network location intended for this purpose. You are now able to make changes to the **Document,** generating your new version.

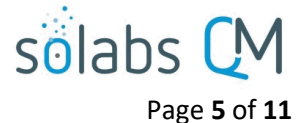

**NOTE**: To ensure your revisions are visible to later Reviewers, you can turn on **Review > Track Changes** (a **Word** function; not a unique **SOLABS QM10** capability).

However, a **Compare** file will automatically be created to compare the current version to the new version, alleviating the need to use Track Changes.

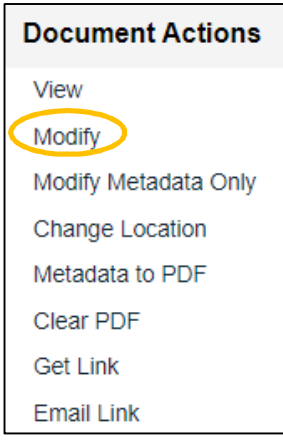

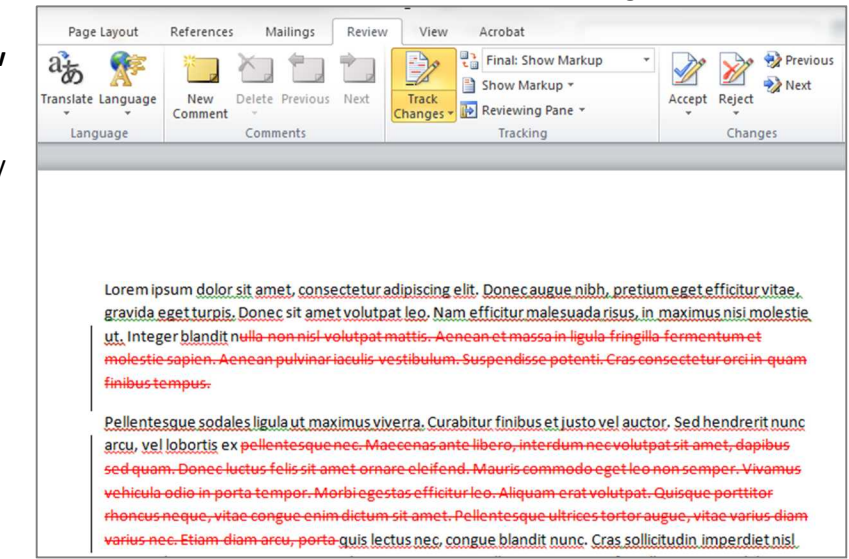

On the **Document View** page in **SOLABS QM10**, click the **Modify** option on the righthand **Document Actions** menu.

The **Document File Modify** (**Document > Main Page > Modify**) screen appears.

#### **NOTE two important things at this point:**

- 1) The metadata fields are for the next version of the document (Version 2 in this example) that you are modifying and that you will shortly upload. **You will need to change the Version field manually** from 1.0 to 2.0 (in this example) but the greyed out **Internal Version** and **Current Version** fields are recognizing the versioning of the document.
- 2) The **Authoring** Status Tab at the top of the page is **pale grey** to indicate this latest status.

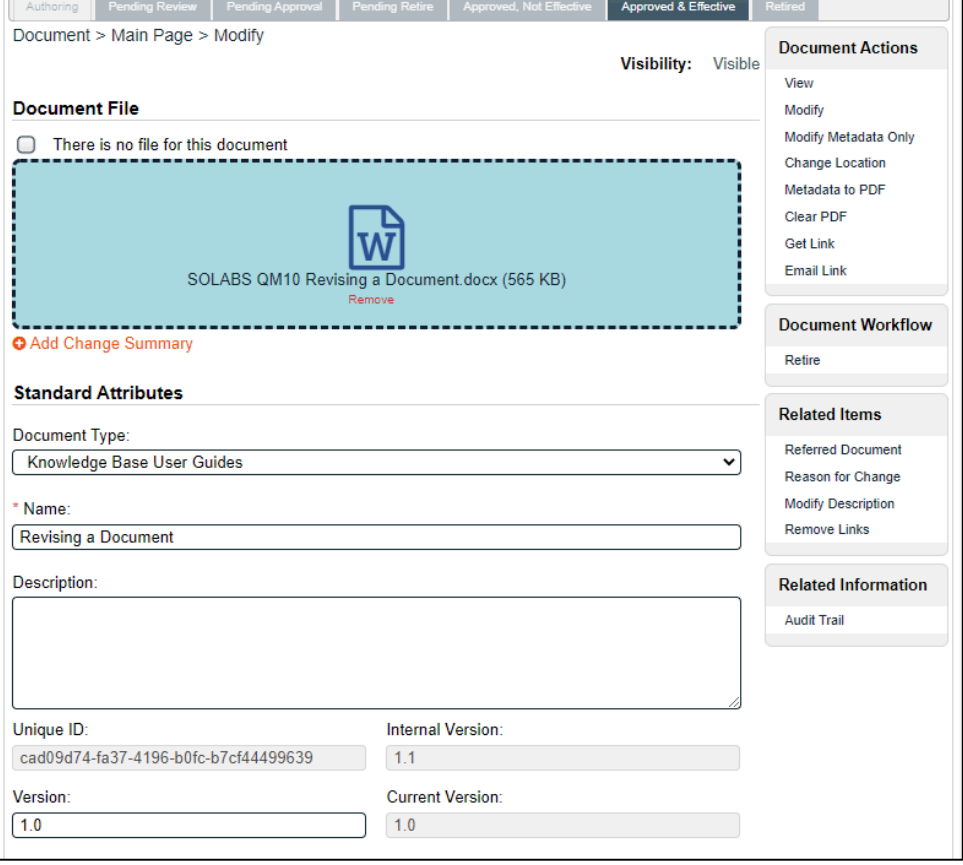

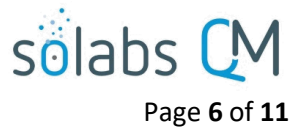

#### <span id="page-5-1"></span>**Replacing the Current Document with your New Version**

Click the Remove option under the title to remove the file associated with the existing version. You can then drag/drop your file from the location you saved it to earlier.

Starting with Release 10.9 you will see a check box labeled **There is no file for this document.**

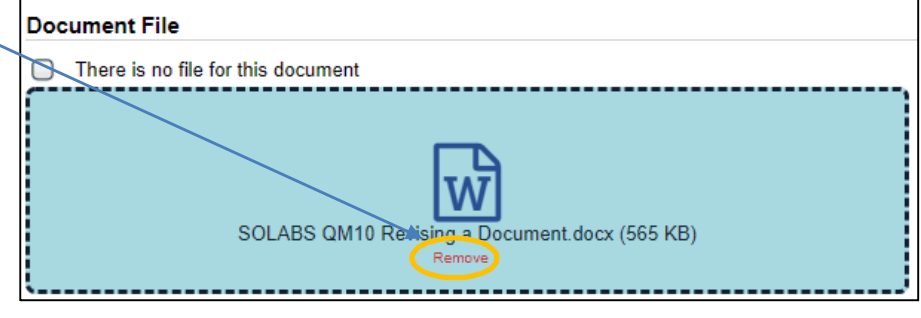

If you do not plan to include a file with this version (metadata only will be captured and approved), be sure to check that box. Doing so will hide the **Document File** section and allow you to Submit/Confirm the Authoring page without a linked file.

#### <span id="page-5-0"></span>**Entering the Document Metadata**

The following table provides information regarding the metadata fields associated with document Standard Attributes in **SOLABS QM10**.

- Required fields will be identified with asterisks.
- Additional Standard Attribute and System Attribute fields may have been created by your **System Administrator** for each **Document Type**. Those will be unique to your workplace so are not included in the table below.

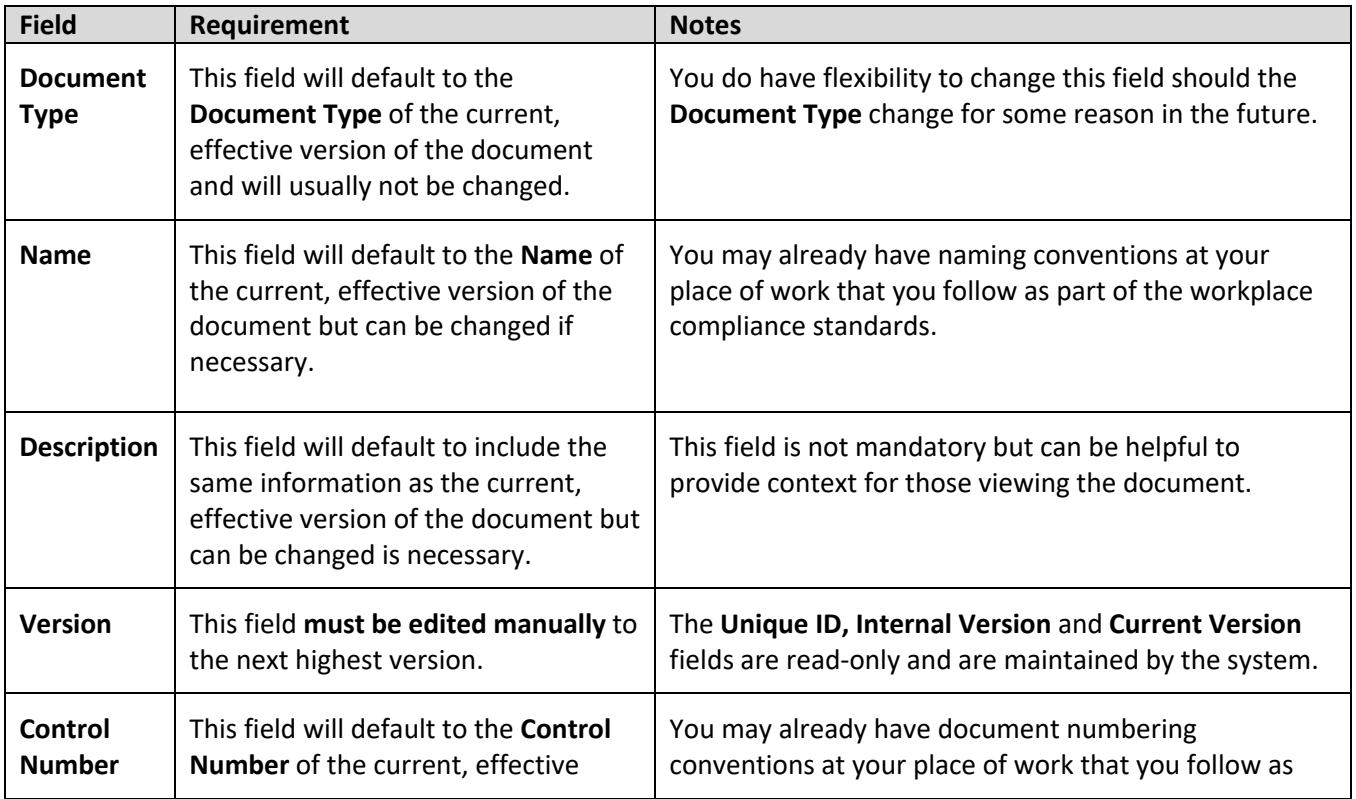

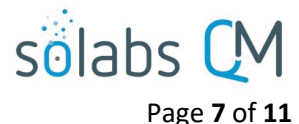

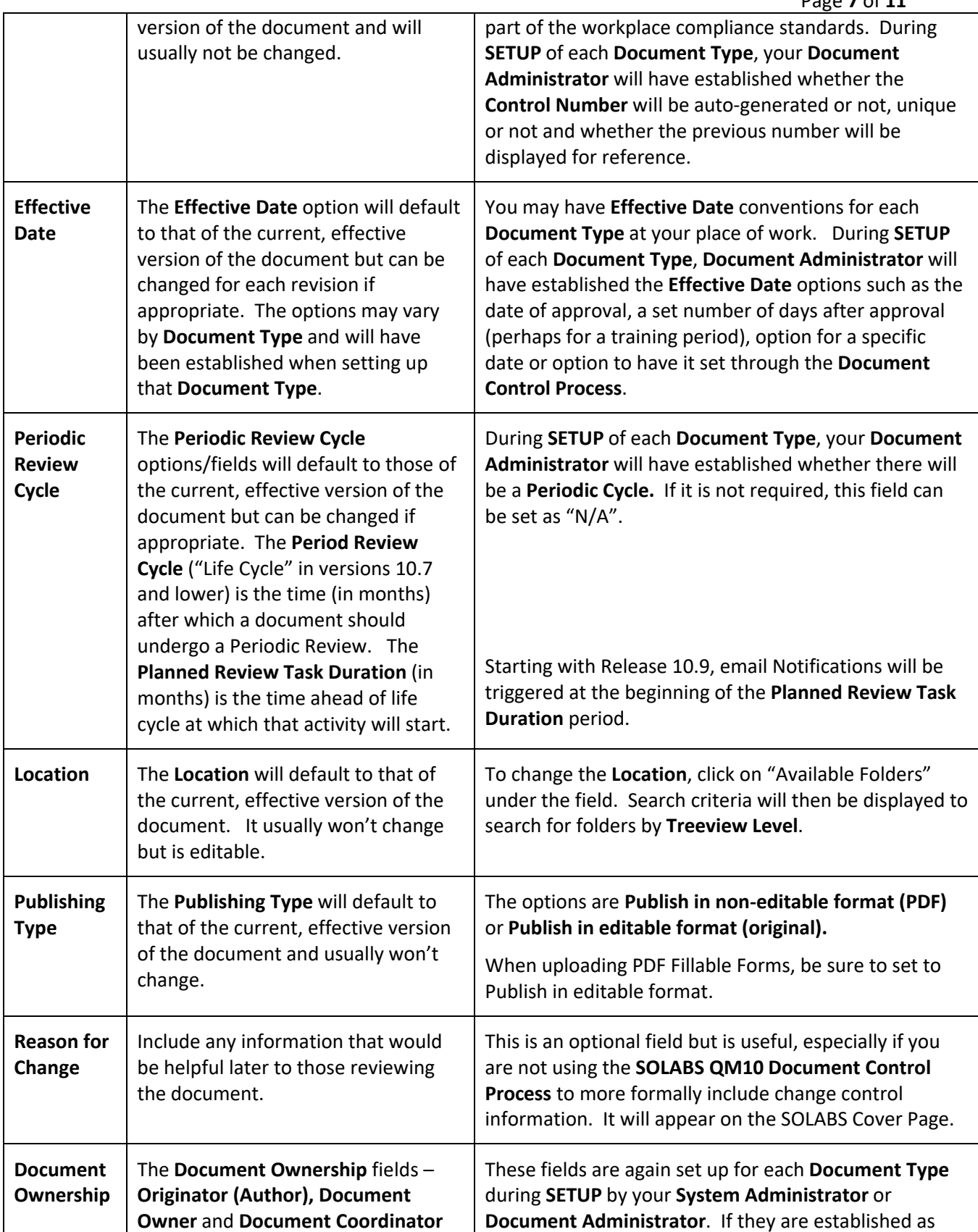

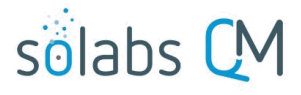

Page **8** of **11**

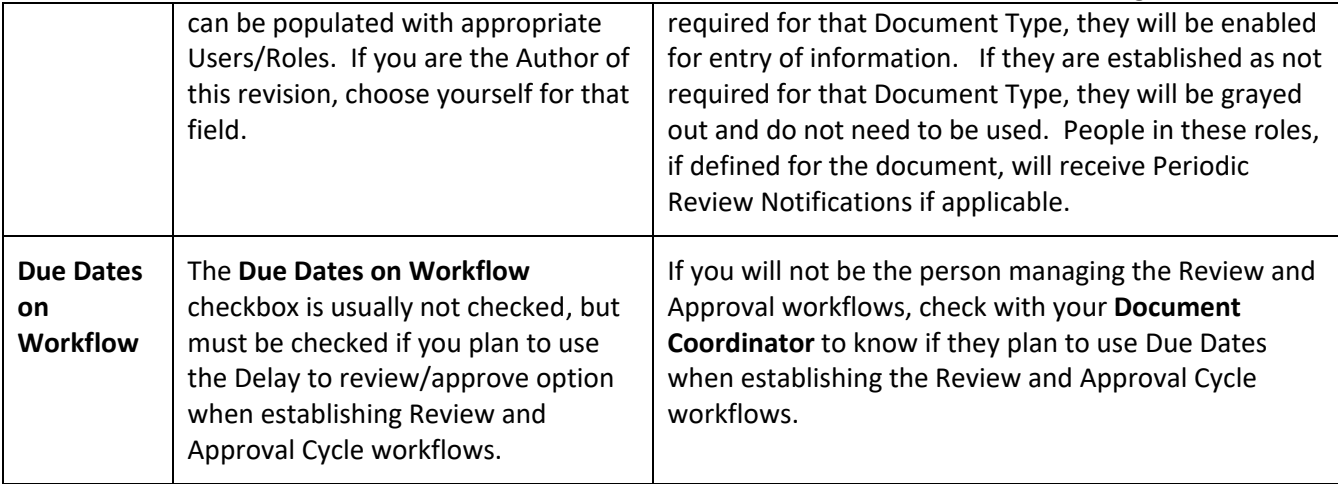

As mentioned above, there may be additional **Standard Attribute** and **System Attribute** fields that you need to enter information for if they have been established for this **Document Type** by your **Document Administrator**.

#### <span id="page-7-0"></span>**Attaching Related Items**

While authoring a document, a Related Items section is available on the right-hand side that allows the linking of other documents within SOLABS QM10 as a **Referred Document**, **Superseded Document** or **Reason for Change** (a Process). There are also menu options available to **Modify Description** of the related documents or to **Remove Links** to the related documents. The Modify Description and Remove Links options will also apply to other Related Items such as a related Document Control Process.

#### **Related Items**

**Referred Document Superseded Document** Reason for Change **Modify Description Remove Links** 

When choosing Referred Document or Superseded **Filter by** options will be displayed to allow you to search for the document that you'd like to link. The document must exist in SOLABS QM10 and can be found by **Document Name and/or Control Number** or by **Location** in the Document Treeview.

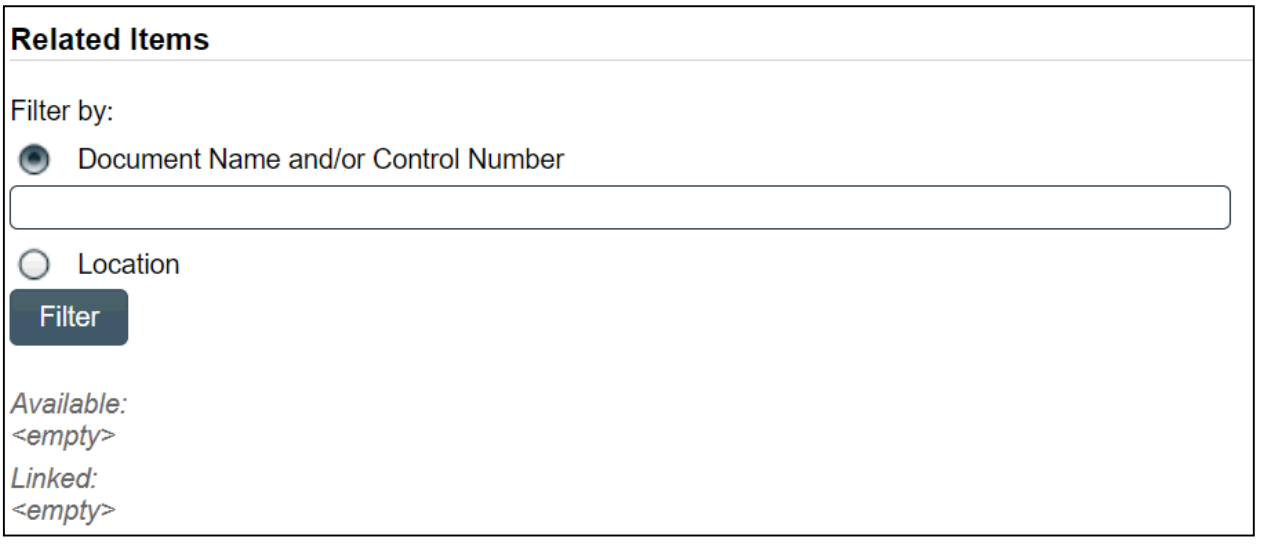

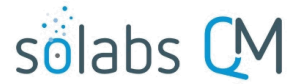

Page **9** of **11**

After searching for and selecting the document, it will be linked as a **Related Document**. There will be an option to Discard the document if the wrong one was attached.

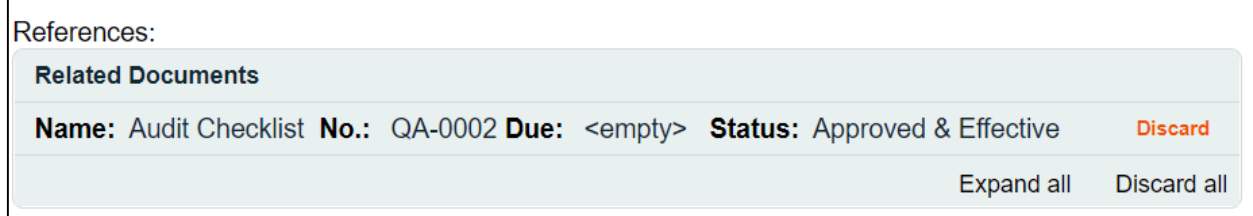

After attaching the document, click Submit and then Confirm. The document will now be included in the Related Items section as either a **References** or **Supersedes**.

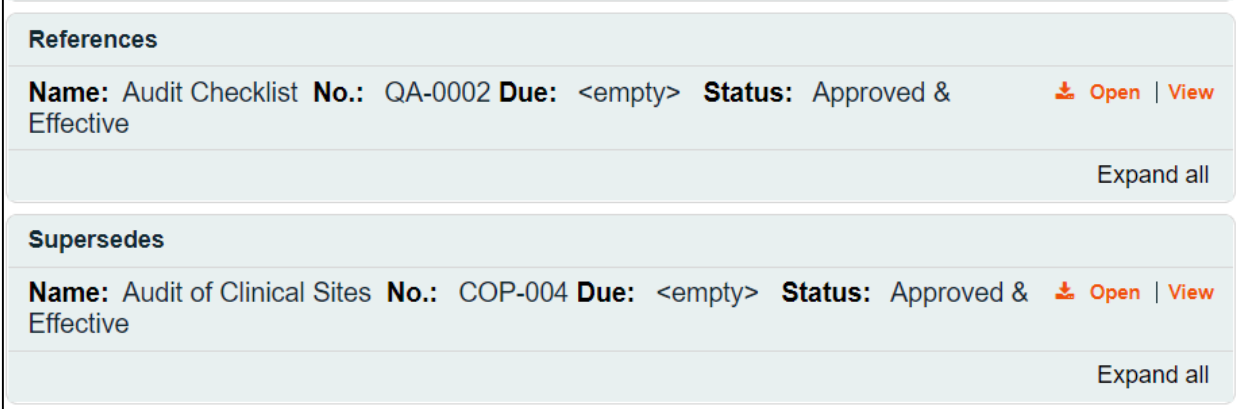

When choosing **Reason for Change** the **Filter by** options will allow you to search for the **Unique ID** of the process you would like to link.

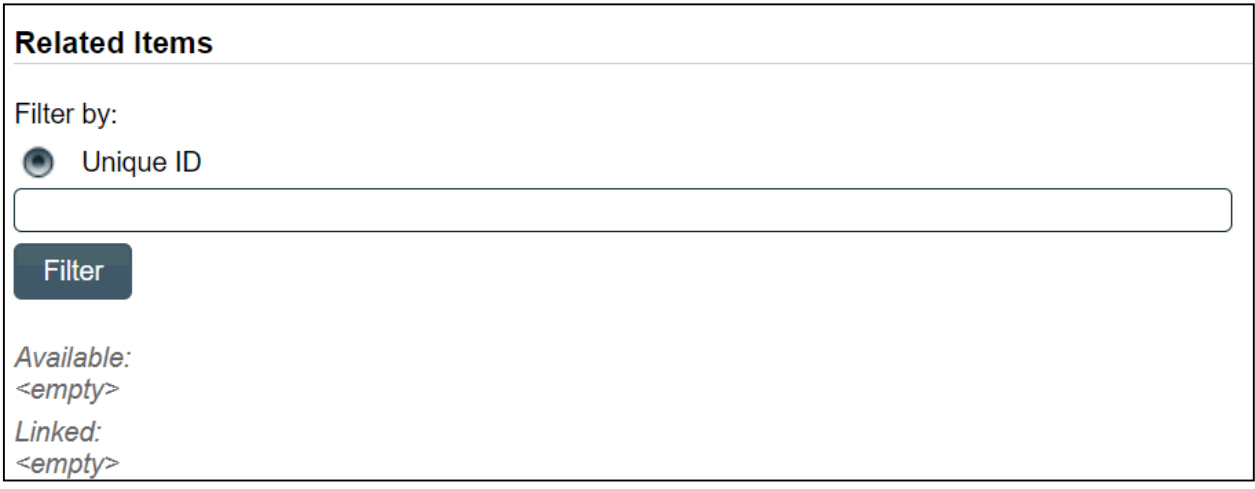

After searching for and selecting the process, it will be linked as a **Reason for Change.** There will be an option to Discard the document if the wrong one was attached.

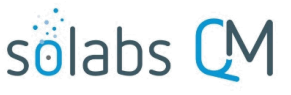

Page **10** of **11**

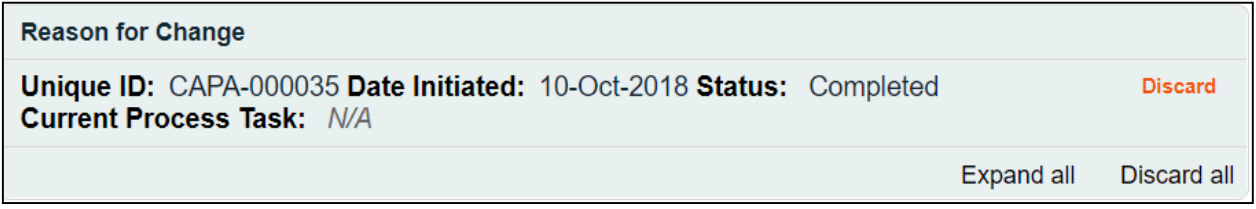

After attaching the process, click Submit and then Confirm. The process will now be included in the **Related Items** section as a **Reason for Change**.

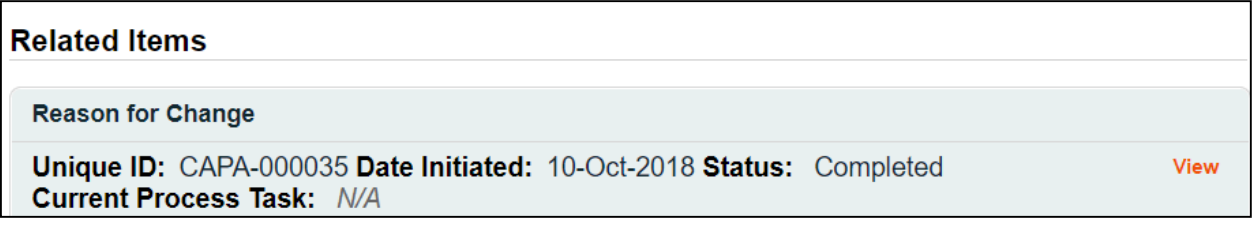

For either linked documents or processes, the **Modify Description** option allows you to modify the description of the attached document or process. All Related Items will be listed with a **Modify** option.

For either linked documents or processes, the **Remove Links** option allows you to modify the description of the attached document or process. All Related Items will be listed with a **Remove** option.

After all required information is entered, click **Submit,** check your work, and then click **Confirm.** The document is now saved as the next version and will be ready for the **Author** or the **Document Coordinator** to initiate **Review/Approval Cycles**.

## <span id="page-9-0"></span>**Verifying your Document Status & Viewing the Audit Trail or Authoring History**

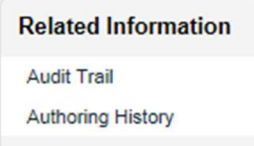

After the new version of your **Document** is saved, click the **Related Information > Audit Trail** link on the right-hand side of the page. The information for the past and the current, effective versions will be displayed but there is nothing in the trail for your new version because it is a brand new. That will be in the **Authoring History**.

Click the **Related Information > Authoring History** link to see information on any incremental **Internal Versions** you may have created/saved before finishing and Submitting your work.

To access your document at any time from within the **DOCUMENT Section** click the **Navigation tab** on the lefthand menu and then choose **Show All**. The **Treeview** hierarchical document folder structure will be displayed. Go to the folder location for your document and you should see the new version with **(Authoring)** after it.

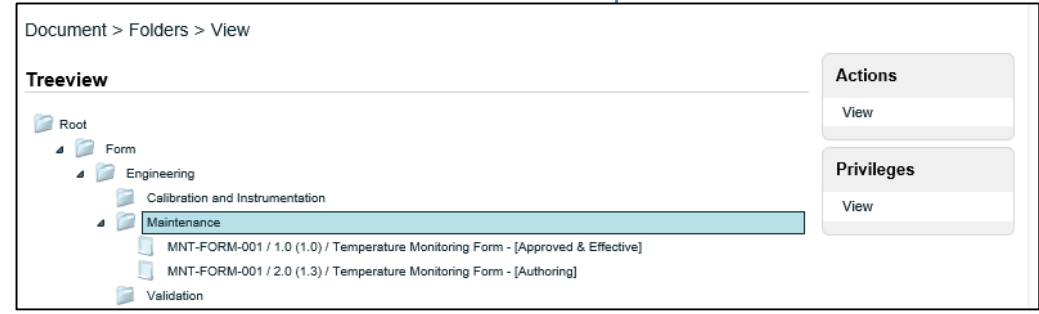

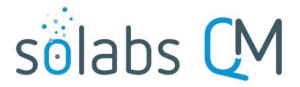

Page **11** of **11**

Highlight your version then either double-click the title or choose **Actions > View** to open the **Document File > View** screen. From there you can view the **Audit Trail** or **Authoring History** under **Related Information,** as described above.

The **Audit Trail** and the **Authoring History** displays include an **Expand all**/**Collapse all** toggle option. Clicking on **Expand all** will display all the metadata associated with each of the listed versions.

When multiple versions are listed, you can view the metadata for just one version by simply clicking on the listing.

There are also options to **Print all** and to **Print** individual document information. Choosing these options opens a Print to PDF dialog box, allowing you to save the printout to an external location.

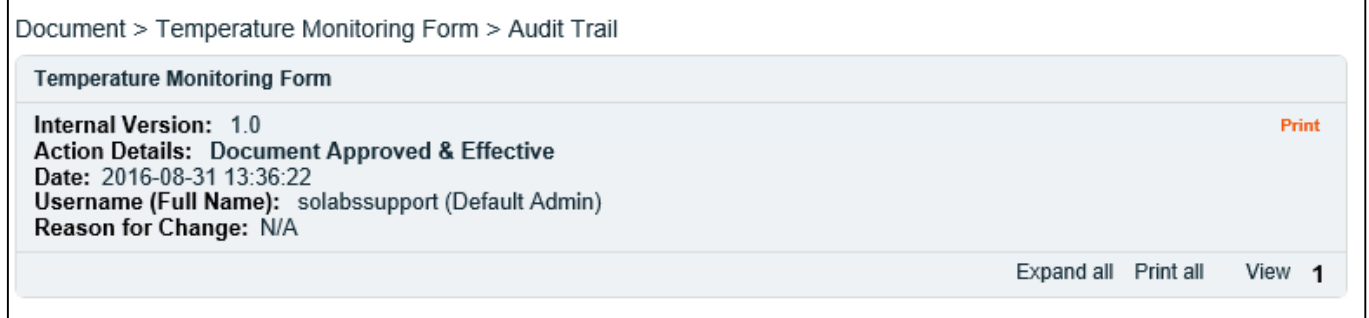

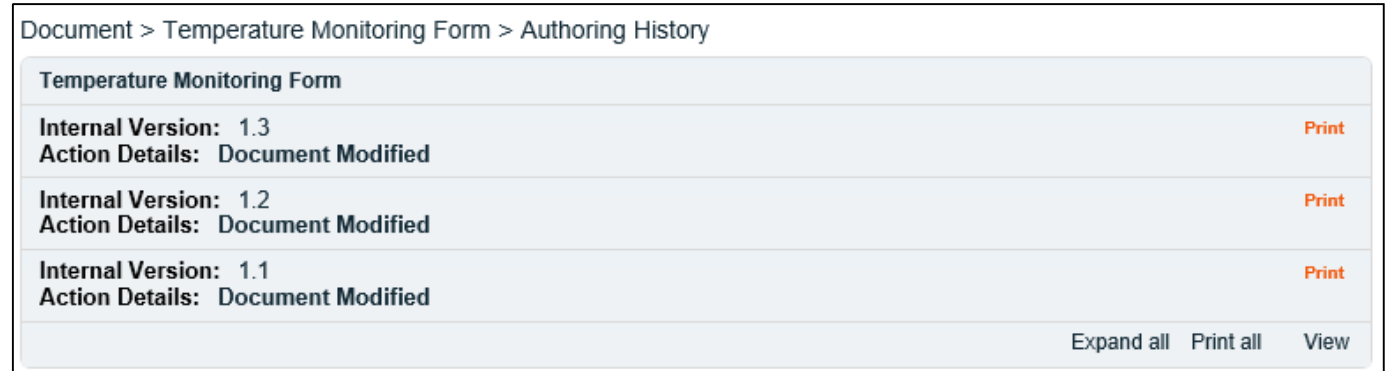